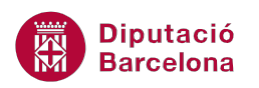

## **UNITAT ORGANITZACIÓ DELS MISSATGES**

## **Activitat Global. Pas a pas**

Estant en el programari Ms Outlook realitzar els següents punts:

- **1.** Crear dues carpetes a la safata d'entrada, anomenades:
	- "Personal"
	- "Feina"
- **2.** A la carpeta "Personal", crear tres carpetes més amb el nom:
	- "Joan"
	- "Mariona"
	- "Miquel"
- **3.** Moure un parell de missatges de la Safata d'entrada a la carpeta "Joan".
- **4.** Moure un parell de missatges de la Safata d'entrada a la carpeta "Mariona".
- **5.** Agrupar els missatges de la carpeta "Joan" pel camp Rebut i ordenar-la pel camp Tema.
- **6.** Agrupar els missatges de la carpeta "Mariona" pel camp Rebut i ordenar-la pel camp Mida.
- **7.** Mitjançant els indicadors, marcar seguiment a un missatge de la carpeta "Joan" amb la banderola Avui.
- **8.** Crear una regla que faci el següent:
	- Tots els missatges que es rebin d'una determinada persona s'han d'ubicar a la carpeta "Miquel" creada anteriorment.
	- A més a més, el Tema dels missatges que s'ubicaran a la carpeta "Miquel" ha de contenir el text "reunió".
	- El nom de la regla ha de ser "Missatges\_Miquel".

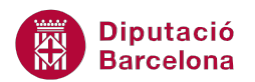

## **PAS A PAS**

- **1.** Estant a l'apartat *Correu* de Ms Outlook, fer clic a la *Safata d'entrada*.
- **2.** Fer clic a la pestanya *Carpeta*.
- **3.** Fer clic a la icona *Crea una carpeta*.
- **4.** Teclejar el nom "Personal" a l'espai *Nom*.

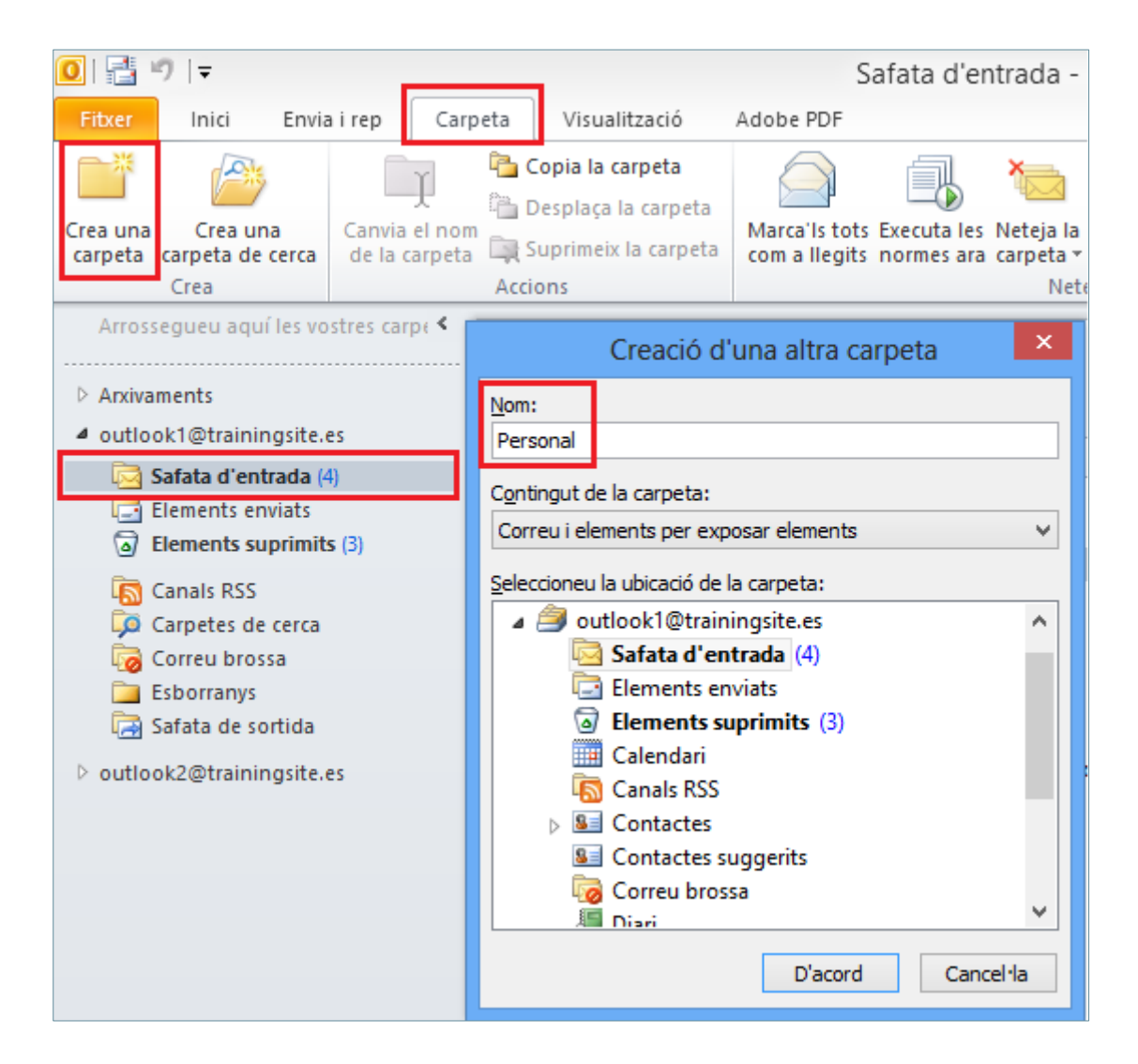

- **5.** Fer clic al botó *D'acord*.
- **6.** Fer clic a la icona *Crea una carpeta*.
- **7.** Teclejar el nom "Feina" a l'espai *Nom*.
- **8.** Fer clic al botó *D'acord*.
- **9.** Fer clic a la carpeta "Personal".
- **10.** Fer clic a la icona *Crea una carpeta*.
- **11.** Teclejar el nom "Joan" a l'espai *Nom*.
- **12.** Fer clic al botó *D'acord*.
- **13.** Fer clic a la icona *Crea una carpeta*.
- **14.** Teclejar el nom "Mariona" a l'espai *Nom*.

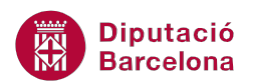

- **15.** Fer clic al botó *D'acord*.
- **16.** Fer clic a la icona *Crea una carpeta*.
- **17.** Teclejar el nom "Miquel" a l'espai *Nom*.
- **18.** Fer clic al botó *D'acord*.

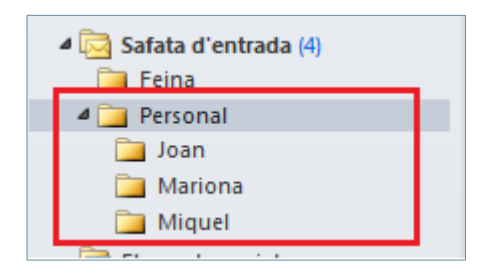

- **19.** Fer clic a la *Safata d'entrada*.
- **20.** Fer clic en un missatge, prémer la tecla Control i, sense deixar-la anar, fer clic en un segon missatge a moure. Després deixar anar la tecla Control del teclat.

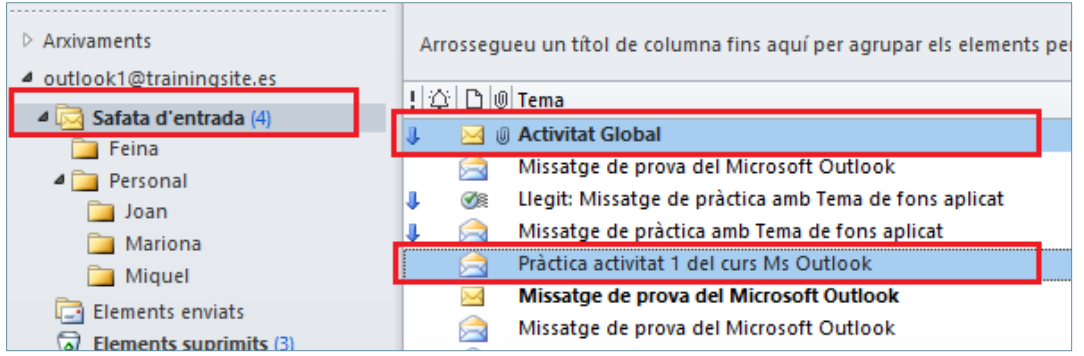

- **21.** Fer clic en un dels missatges marcats i arrossegar el ratolí cap a la carpeta "Joan", deixar anar el ratolí.
- **22.** Fer clic en un altre missatge de la *Safata d'entrada*, prémer la tecla Control i fer clic en un segon missatge a moure.
- **23.** Fer clic en un dels missatges marcats i arrossegar el ratolí cap a la carpeta "Mariona", deixar anar el ratolí.
- **24.** Fer clic a la carpeta "Joan".
- **25.** Fer clic amb el botó dret del ratolí sobre la capçalera de qualsevol camp i seleccionar l'opció *Quadre Agrupa per*.

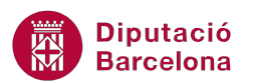

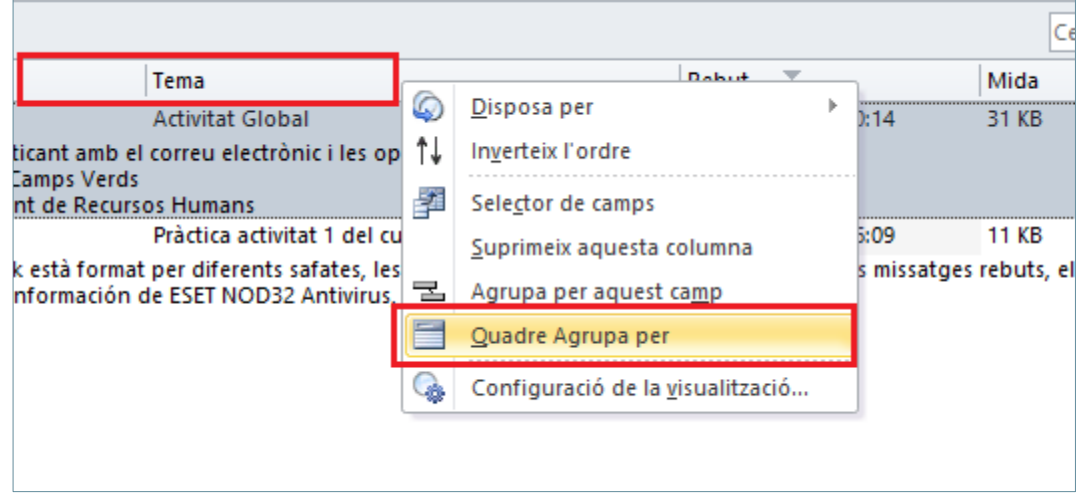

**26.** Fer clic en la capçalera del camp *Rebut* i arrossegar-lo fins l'espai superior, un cop ubicat, deixar anar el ratolí.

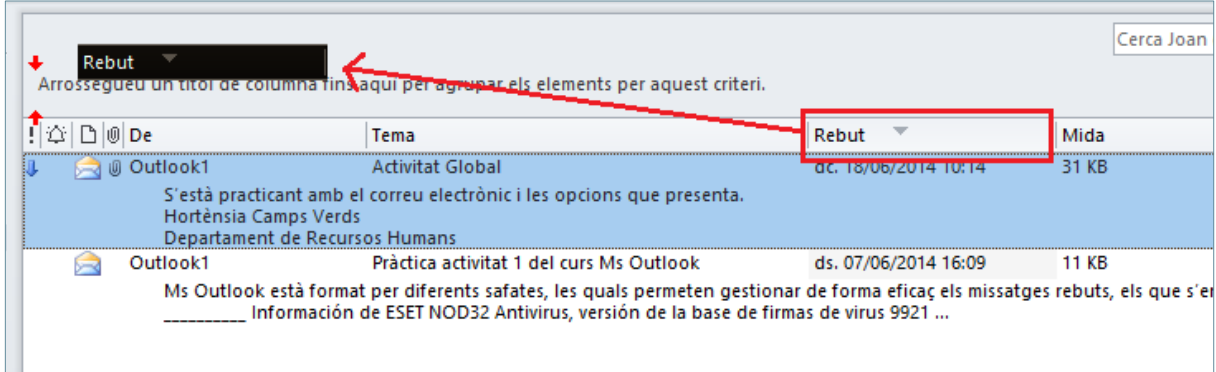

**27.** Fer clic a la capçalera del camp *Tema* per ordenar els missatges segons aquest camp.

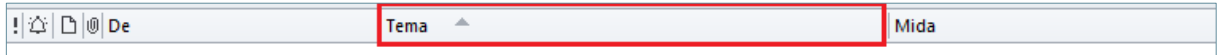

- **28.** Fer clic a la carpeta "Mariona".
- **29.** Fer clic en la capçalera del camp *Rebut* i arrossegar-lo fins l'espai superior, un cop ubicat, deixar anar el ratolí.
- **30.** Fer clic a la capçalera del camp *Mida* per ordenar els missatges segons aquest camp.
- **31.** Fer clic a la carpeta "Joan".
- **32.** Seleccionar un missatge.
- **33.** Dins la pestanya *Inici*, fer clic al desplegable *Seguiment* i seleccionar l'opció *Avui*.

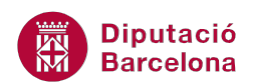

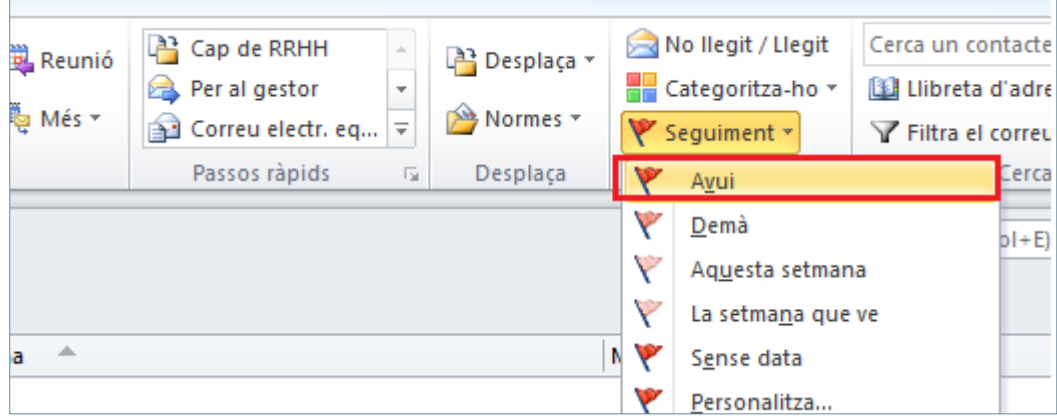

- **34.** Fer clic a la icona *Normes*.
- **35.** Triar l'opció *Administra les normes i els avisos*.
- **36.** Fer clic al botó *Crea una norma*.

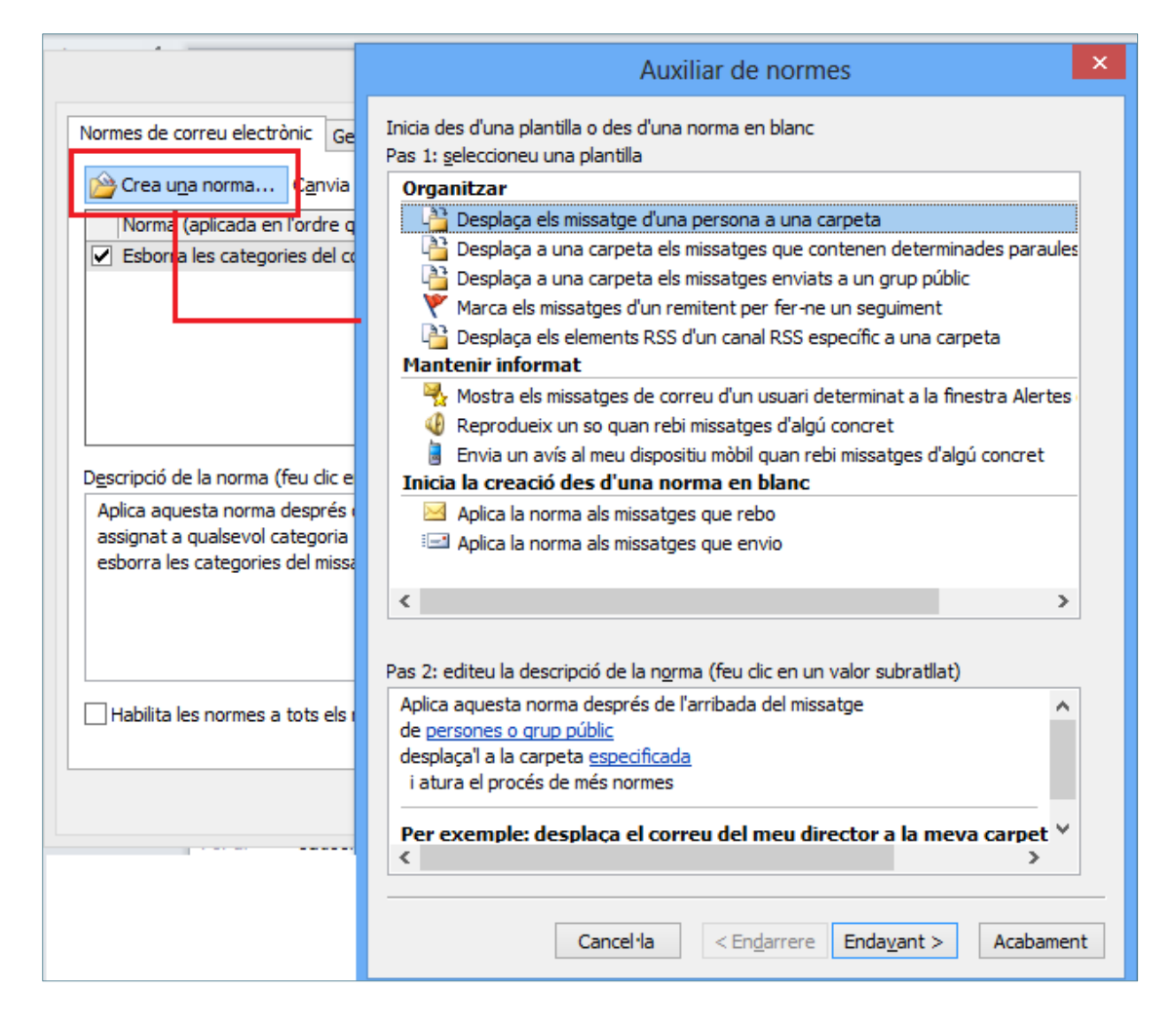

- **37.** Fer clic a *persones o grup públic*.
- **38.** Seleccionar el contacte.
- **39.** Fer clic al botó *De*.

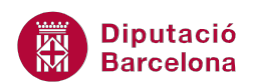

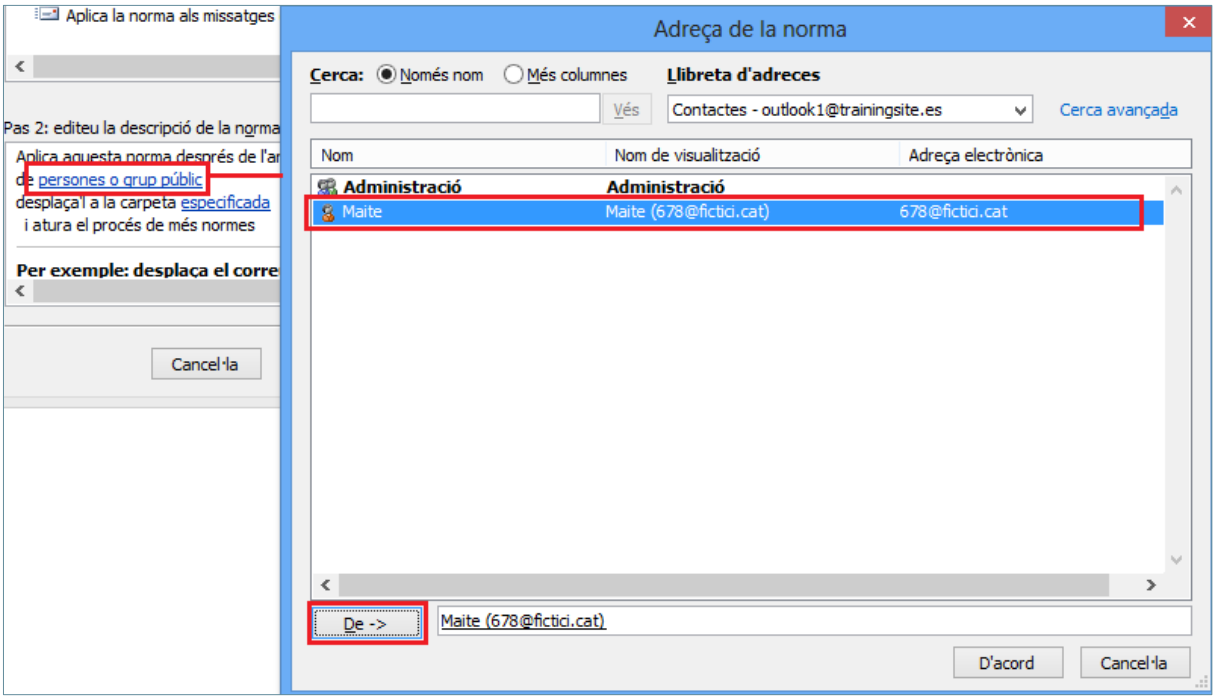

- **40.** Fer clic al botó *D'acord*.
- **41.** Fer clic a l'enllaç *especificada*.
- **42.** Si no es visualitzen les carpetes de la *Safata d'entrada*, fer clic en el triangle blanc situat a l'esquerra de la *Safata d'entrada*.
- **43.** Fer clic en el triangle blanc situat a l'esquerra de *Personal*.
- **44.** Fer clic a la carpeta "Miquel".

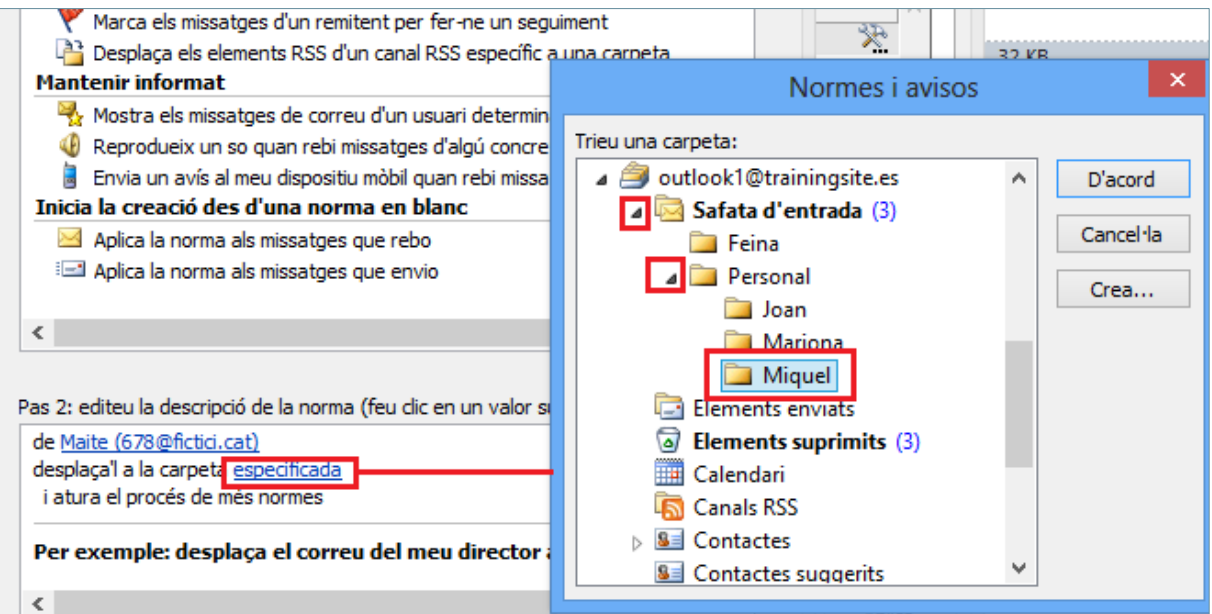

- **45.** Fer clic al botó *D'acord*.
- **46.** Fer clic al botó *Endavant*.
- **47.** Marcar l'opció *amb text determinat al tema*.

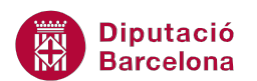

- **48.** Fer clic a l'enllaç inferior *text determinat*.
- **49.** Teclejar el text "reunió" a l'espai *Especifiqueu les paraules o les frases que voleu cercar al tema del ...*

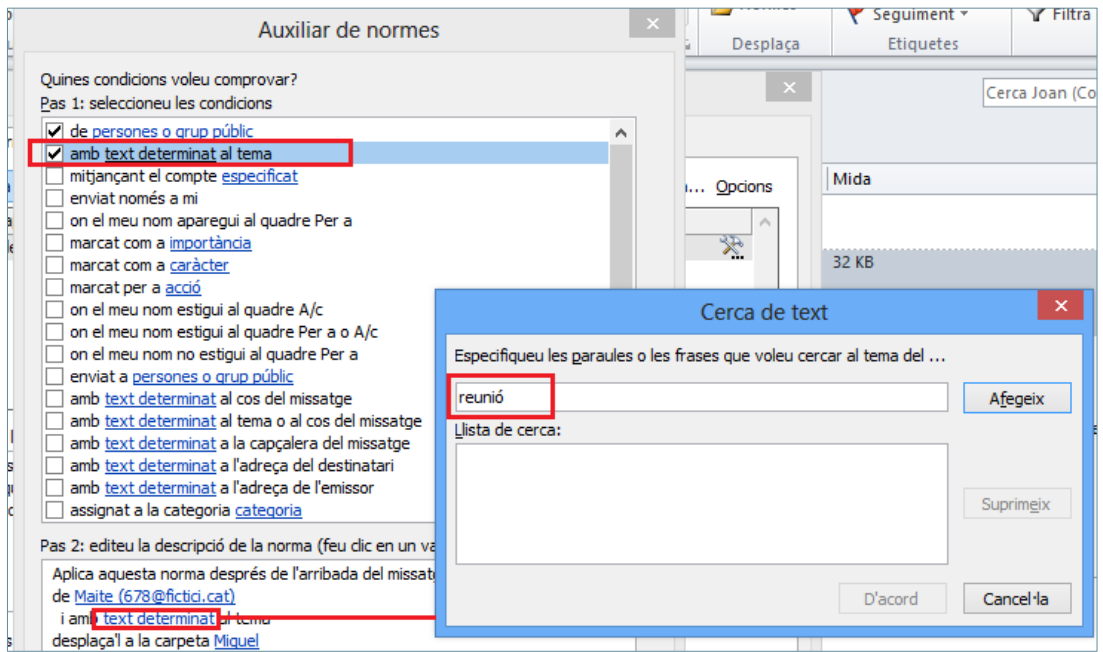

- **50.** Fer clic al botó *Afegeix*.
- **51.** Fer clic al botó *D'acord*.
- **52.** Fer clic al botó *Endavant*.
- **53.** Fer clic al botó *Endavant*.
- **54.** Fer clic al botó *Endavant*.
- **55.** A l'espai *Pas 1: especifiqueu un nom per a aquesta norma* teclejar el text "Missatges\_Miquel".

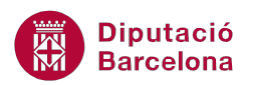

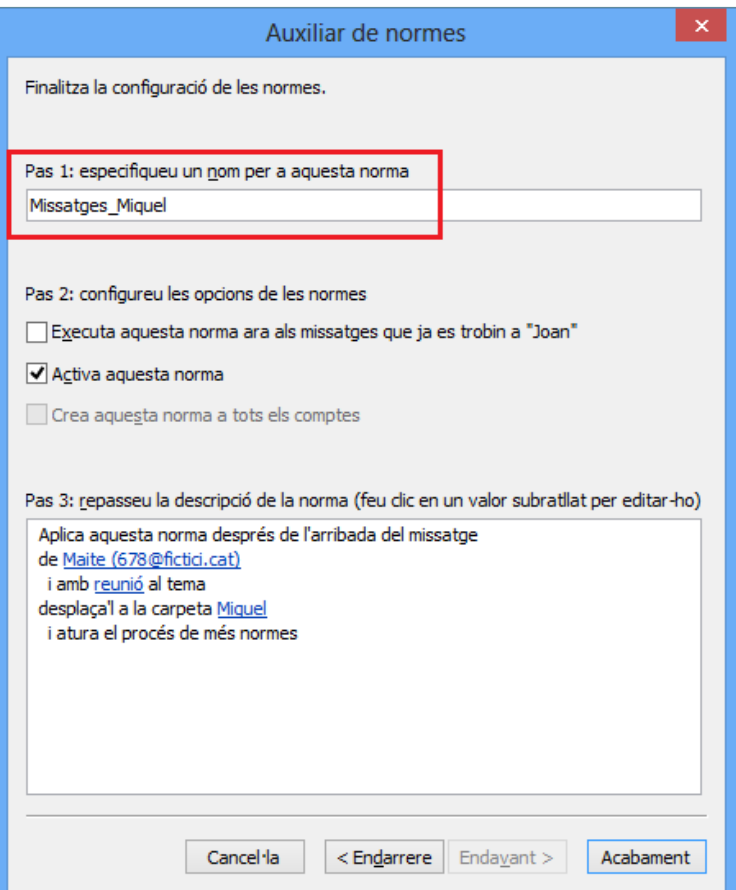

- **56.** Fer clic al botó *Acabament*.
- **57.** Fer clic al botó *D'acord*.